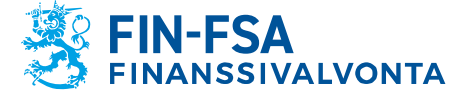

## **Suomi.fi -valtuuspalvelu: ohje Finanssivalvonnan raportointiportaalin käyttäjille**

### **1 Dokumentin tarkoitus**

Tämän dokumentti sisältää ohjeistuksen yhteisöille, jotka raportoivat Finanssivalvonnalle raportointiportaalin kautta. Sekä kotimaiset että ulkomaiset toimijat valtuuttavat raportoijansa Suomi.fi Valtuudet-palvelun kautta ja tunnistautuvat raportointiportaaliin Suomi.fi -asiointipalvelun kautta.

### **2 Valtuuttaminen**

### **2.1 Valtuuspalveluun kirjautuminen**

Yhteisön puolesta valtuuksia voi jakaa eteenpäin yhteisön nimenkirjoitusoikeudellinen henkilö. Jakaakseen valtuuksia omille työntekijöille tai toiselle yritykselle (palveluntarjoaja), raportointivelvollisen yhteisön nimenkirjoitusoikeudellinen kirjautuu Suomi.fi -valtuusasioiden hallintaan.

#### Siirry [Suomi.fi -verkkosivuille](https://www.suomi.fi/etusivu) ja valitse Valtuudet:

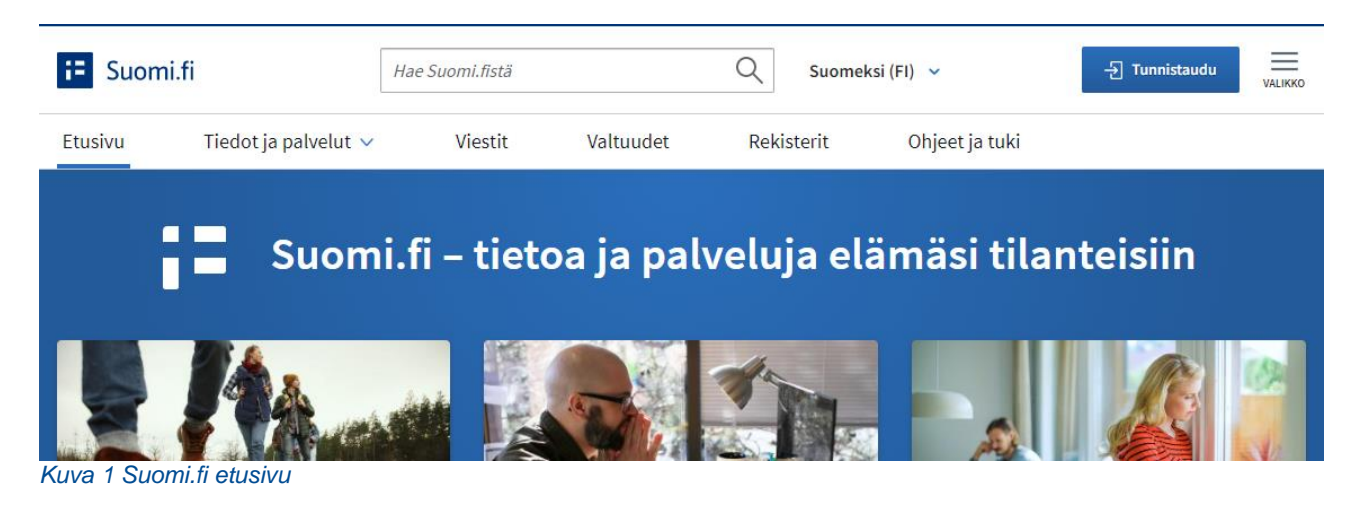

Valitse sivun keskeltä Tunnistaudu. Nimenkirjoitusoikeudellinen tunnistautuu henkilökohtaisilla tunnuksillaan, kuten pankkitunnuksilla:

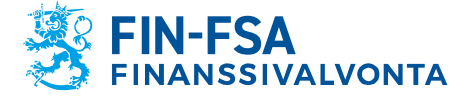

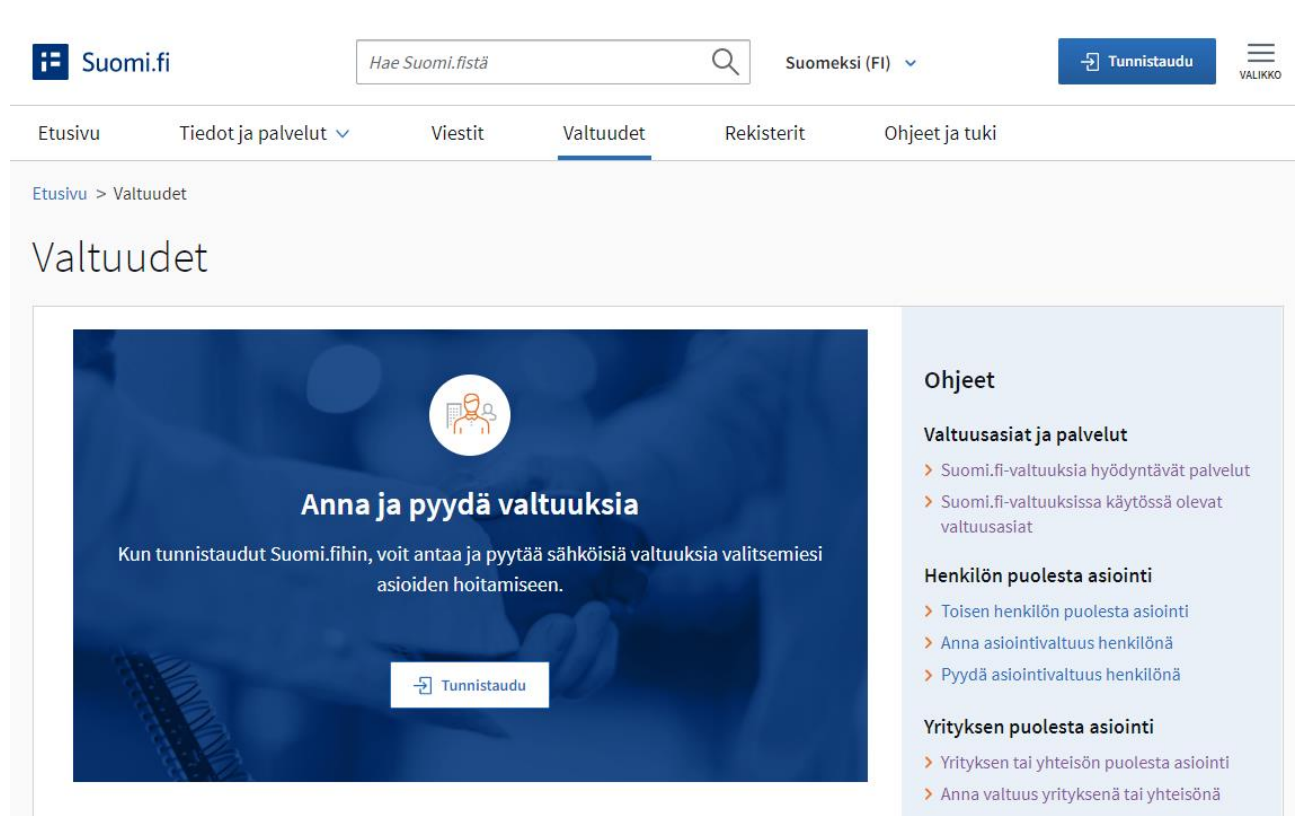

*Kuva 2 Suomi.fi Valtuudet -sivu*

Kirjautumisen jälkeen valitaan, kenen valtuusasioida haluat hallinnoida. Nimenkirjoitusoikeudellinen valitsee Yrityksen valtuudet:

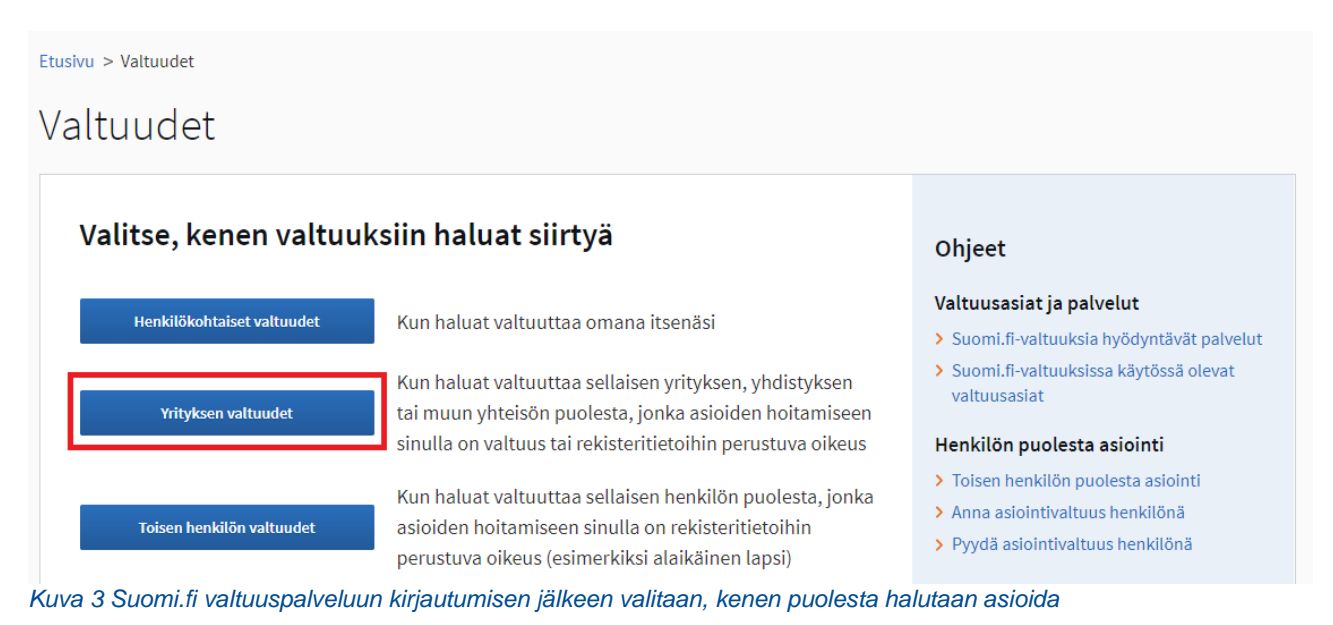

Nimenkirjoitusoikeudellinen valitsee yrityksen, jonka puolesta asioi, painaa Valitse ja siirtyy asiointipalveluun.

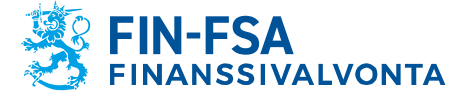

#### **2.2 Valtuuttaminen**

Kirjauduttuaan sisään yrityksen valtuuksiin nimenkirjoitusoikeudellinen näkee etusivulla yrityksen puolesta annetut valtuudet. Uusien valtuuksien antamiseksi nimenkirjoitusoikeudellinen valitsee Anna valtuuksia:

Etusivu > Valtuudet > Annetut valtuudet

# Yrityksen valtuudet

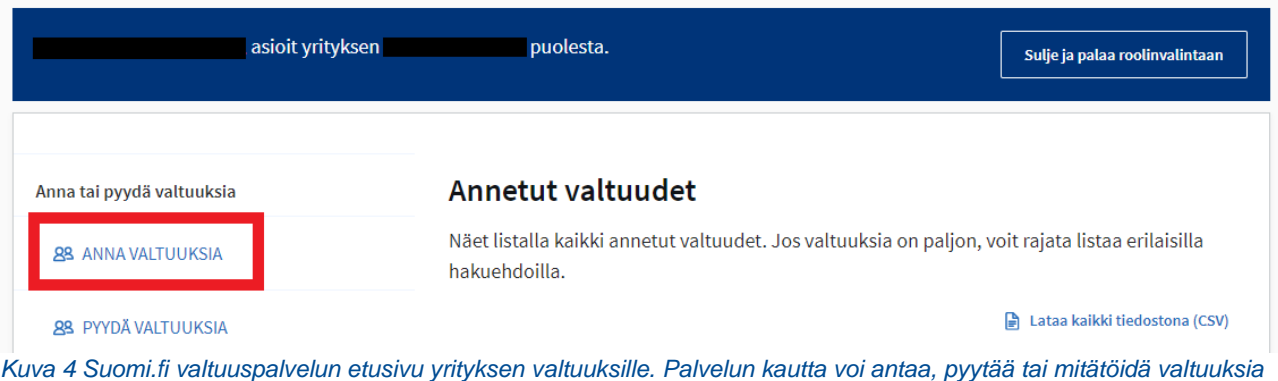

#### **2.2.1 Valtuustyyppi**

Valtuutuksen ensimmäisessä vaiheessa määritellään valtuustyyppi. Valtuustyyppejä on neljä, joista raportointivelvollisen yhteisön nimenkirjoitusoikeudelliselle olennaiset ovat ensimmäiset kaksi valtuustyyppiä:

- Asiointivaltuus: Portaalissa raportointia hoitaa suoraan nimenkirjoitusoikeudellisen määrittämä yrityksen työntekijä tai palveluntarjoajana toimiva yritys.
- Valtuutusoikeus: Valtuus myönnetään yhteisön sisällä esihenkilölle, joka jakaa valtuuksia eteenpäin yhteisön sisällä.

Lisätietoa valtuustyypeistä saat Suomi.fi -verkkosivuilta. Katso [Usein kysyttyä val](https://www.suomi.fi/ohjeet-ja-tuki/tietoa-valtuuksista/usein-kysyttya-valtuuksista)[tuuksista](https://www.suomi.fi/ohjeet-ja-tuki/tietoa-valtuuksista/usein-kysyttya-valtuuksista) (Mitä eroa on valtuustyypeillä) ja [Valtuuksien sanasto](https://www.suomi.fi/ohjeet-ja-tuki/tietoa-valtuuksista/valtuuksien-sanasto) (Valtuustyyppi).

#### **2.2.2 Osapuolet**

Valitse seuraavaksi ketä tai ketkä haluat valtuuttaa. Jos haluat valtuuttaa ulkomaista tunnistetta (UID) käyttäviä henkilöitä tai ulkomaalaisia yrityksiä, niin tämä tulee erikseen määrittää seuraavasta asetuksesta:

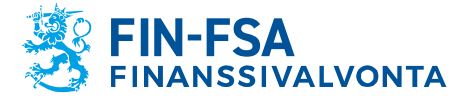

16.6.2023

## Lisää valtuutetut

#### Nimi\*

Syötä yrityksen nimi, nimen osa tai Y-tunnus

## Lisää ulkomaalaisia yrityksiä tai yhteisöjä

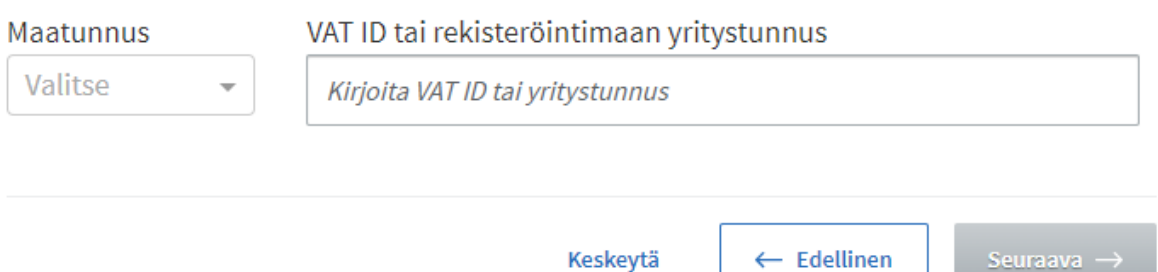

*Kuva 5 Valtuutettavan yrityksen määritys, kun kyseessä on ulkomaalainen yritys. Kotimaisen yrityksen nimen tai Y-tunnuksen voi suoraan syöttää ylimpään tekstikenttään*

> Ulkomaisia yrityksiä hakiessa valtuuttaja ei pysty etsimään esimerkiksi nimen perusteella. Tämän vuoksi valtuuttajan tulee tietää valtuuksia annettaessa, millä tunnuksella ulkomainen yritys on tehnyt hakemuksen virkailijavaltuutuspalveluun (katso luku 4 Virkailijavaltuutus).

## **2.2.3 Valtuusasiat**

Seuraavaksi valtuuttajan tulee hakea valtuusasia. Finanssivalvonnan raportointiportaalin valtuus on nimeltään "Taloudellisen tilan ja riskien raportointi". **Huom. raportointiportaalin valtuuttaminen vaatii aina tarkenteen käyttöönoton**:

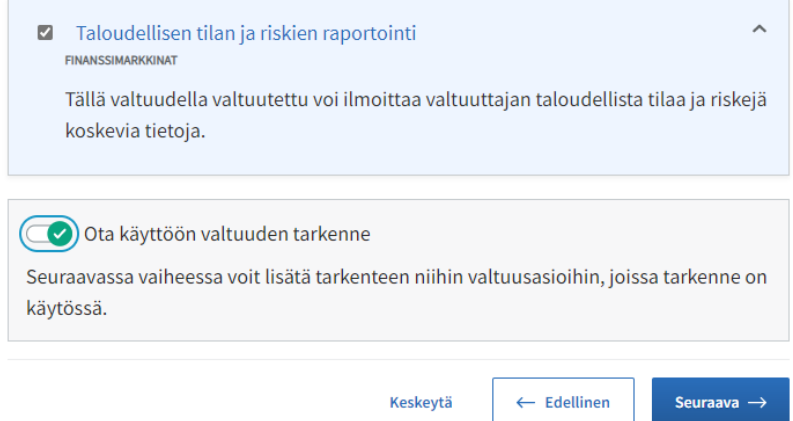

*Kuva 6 Finanssivalvonnan raportointiportaalin asiointivaltuus on Taloudellisen tilan ja riskien raportointi. Muista aina valita Ota käyttöön valtuuden tarkenne raportointiportaalin valtuuksia antaessa.*

### **2.2.4 Valtuuden tarkenne**

Valtuuden tarkenteeseen määritellään, mihin tiedonkeruisiin halutaan valtuuttaa. Valtuuden tarkenteet saa näkyviin oikealla Avaa kaikki -painikkeesta. Jos valtuuttaja on valinnut valtuutettavaksi useamman henkilön (tai yrityksen), niin jokaista tarkennetta

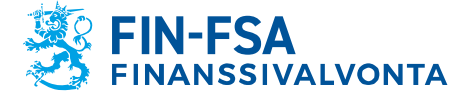

kohden tulee valita valtuuden vastaanottavat osapuolet Valtuutettu alasvetovalikossa. Jos halutaan valtuuttaa samalle tarkenteelle kaikki valitut henkilöt valitaan *Kaikki*, muussa tapauksessa määritellään erikseen alasvetovalikolla, kenelle osapuolista tarkenne osoitetaan. Useamman tarkenteen määrittäminen onnistuu *Lisää* -valinnasta.

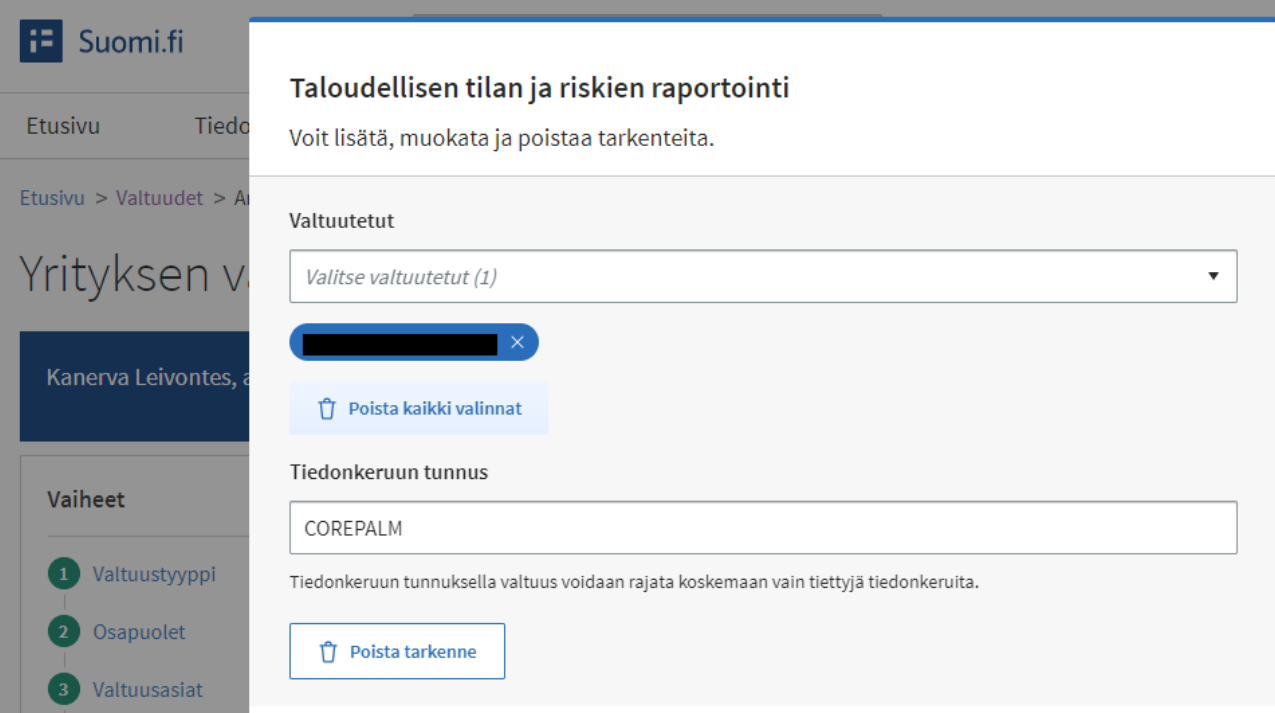

*Kuva 7 Valikko valtuuksien tarkenteiden määritykselle. Valtuuttaja valitsee valtuutettavat ja antaa tiedonkeruukohtaisen tarkenteen*

> Tarkenteet julkaistaan osana Finanssivalvonnan [tiedonkeruukarttoja.](https://www.finanssivalvonta.fi/raportointi/taloudellisen-tilan-ja-riskien-raportointi/poistuva-jarjestelma/raportointivelvollisuudet/) Alla muutama esimerkki käytettävistä tarkenteista:

- COREPALM
- CORERLCRDA
- COREPOF

Huomaa, että tarkenne tulee aina olla kirjoitettuna täysin samalla tavalla kuin tiedonkeruukartoissa. Valtuuspalvelu ei erikseen ilmoita, jos tarkenne ei ole toimiva Finanssivalvonnan raportointiportaalissa. Kun raportointivelvollinen määrittää tarkenteella oikeudet useampaan tiedonkeruuseen, niin jokaisesta tiedonkeruusta muodostuu oma valtuutensa (katso esimerkkinä kuva 15).

Jos haluat antaa valtuudet kaikkiin tiedonkeruisiin, niin tiedonkeruun tunnus on "ALL". Tällöin muodostuu vain yksi valtuus, sillä valtuuteen on käytetty vain yhtä tarkennetta.

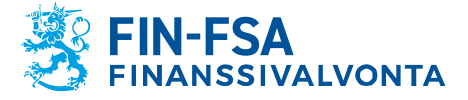

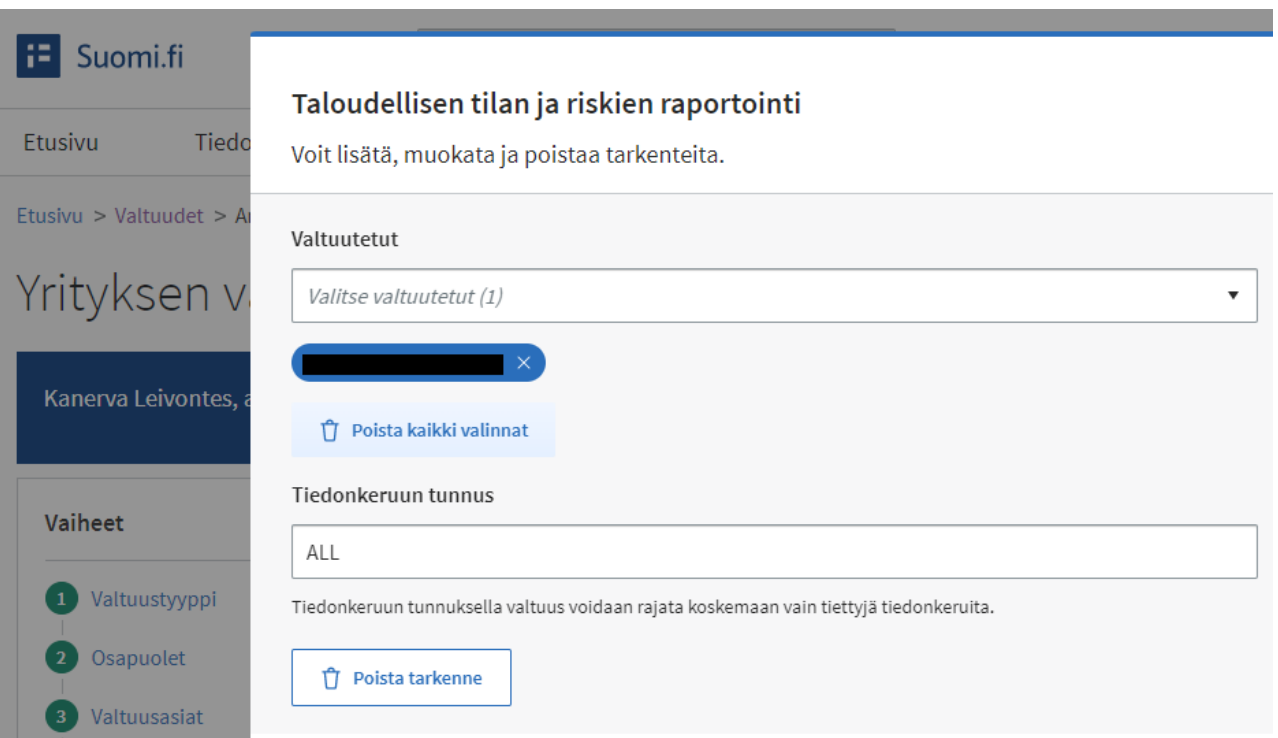

*Kuva 8 Tarkenne ALL annetaan silloin, kun halutaan valtuuttaa henkilö tai yritys kaikkiin raportointivelvollisen tiedonkeruisiin.*

> Rahastoja käsitteleville tiedonkeruille AIFMD ja MMF haetaan valtuudet vain rahastojen hoitajan (AIFM) puolesta. Valtuuksia ei tule hakea yksittäiselle rahastolle. Yllä mainittuja tiedonkeruita ei pysty raportoimaan ALL-tarkenteella, vaan valtuutetulla tulee olla valtuudet tarkenteilla AIFMD ja MMF. Tiedonkeruukohtaisten tarkenteiden lisäksi voi käyttää tarkennetta ALL, jos raportoi rahastoja käsittelevien tiedonkeruiden lisäksi myös muita tiedonkeruita.

#### **2.2.5 Voimassaoloaika**

Valtuuden voimassaoloaika voi olla maksimissaan 25 vuotta. Ulkomaisten valtuutettavien valtuuden voimassaoloaika on maksimissaan kolme vuotta, sillä virkailijavaltuutuksen kautta haetut oikeudet hallita yrityksen valtuuksia ovat voimassa kolme vuotta. Jos merkitset valtuuden alkamaan samana päivänä kuin valtuus on laadittu, niin valtuus tulee voimaan heti valtuuden vahvistamisen jälkeen.

#### **2.2.6 Valtuuden vahvistaminen**

Siirtyessä valtuuden vahvistamiseen järjestelmä ilmoittaa, jos nyt myönnettävässä valtuudessa on ilmentynyt päällekkäisyyksiä olemassa olevien valtuuksien kanssa tai muita ongelmia. Huomaa, että tässä vaiheessa ei ilmoiteta mahdollisista virheellisistä tarkenteista. Tarkista siis tarkenteiden kirjoitusasu.

#### **2.2.7 Valtuuden vahvistajat**

Jos yhteisön nimenkirjoitusoikeudellisella on oikeudet edustaa yhteisöä yksin, niin myönnetty valtuus tulee välittömästi voimaan. Tällaisia henkilöitä ovat esimerkiksi yrityksen toimitusjohtaja tai vastuunalainen yhtiömies. Täyden listan yksin valtuuttami-

16.6.2023

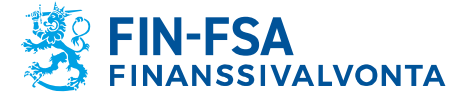

seen oikeutetuista näet [täältä](https://www.suomi.fi/ohjeet-ja-tuki/tietoa-valtuuksista/anna-valtuus-yrityksena-tai-yhteisona) (katso Kuka voi valtuuttaa omatoimisesti Suomi.fi-valtuuksissa?). Valtuuksien antamisen jälkeen nimenkirjoitusoikeudellinen voi varmistaa valtuuden voimassaolon tarkistamalla, että myönnetty valtuus on Voimassa -tilassa.

Jos valtuuttaja on yhtiömies, joka edustaa yhtiötä yhdessä muiden yhtiömiesten kanssa, niin valtuudet eivät siirry heti valtuuksien antamisen jälkeen valtuutetulle. Tällöin tarvitaan myös muiden yhtiömiesten hyväksyntä valtuudelle, eli yhtiömiesten tulee kirjautua luvun 2 mukaisesti Suomi.fi yrityksen valtuuksiin ja vahvistaa annettu valtuus. Jos valtuuden myöntäminen vaatii muiden yhtiömiesten valtuuden vahvistusta, niin tämä käy ilmi valtuuksien antamisen yhteydessä. Valtuutta myöntäessä valtuuspalvelu listaa erikseen yhtiömiehet, joiden on annettava hyväksyntä valtuudelle:

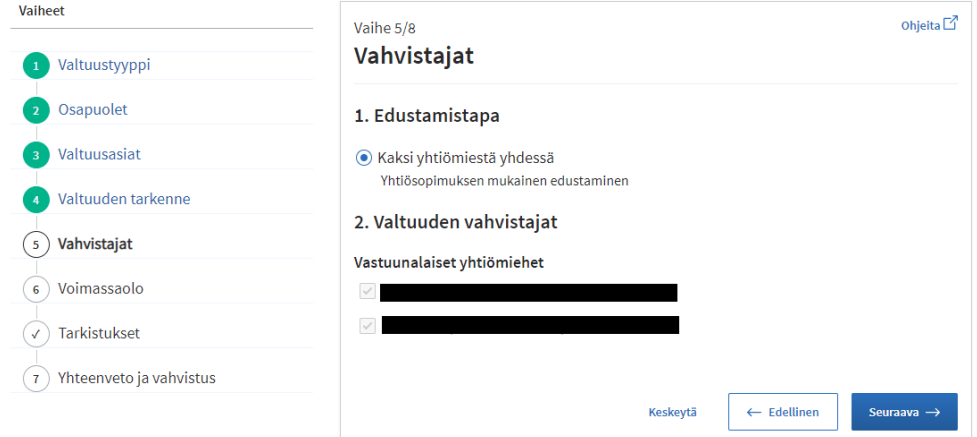

*Kuva 9 Kun yhteisön rakenteen puitteissa kaikkien yhtiömiesten tulee vahvistaa valtuus, niin valtuuden antaja saa tiedon, ketkä nämä vahvistajat ovat.*

> Kun muut yhtiömiehet kirjaavat itsensä sisään Suomi.fi Yrityksen valtuudet -sivulle, niin he näkevät valtuuden odottavan hyväksymistä. Valtuuden voi hyväksyä valitsemalla Vahvista valittujen valtuudet:

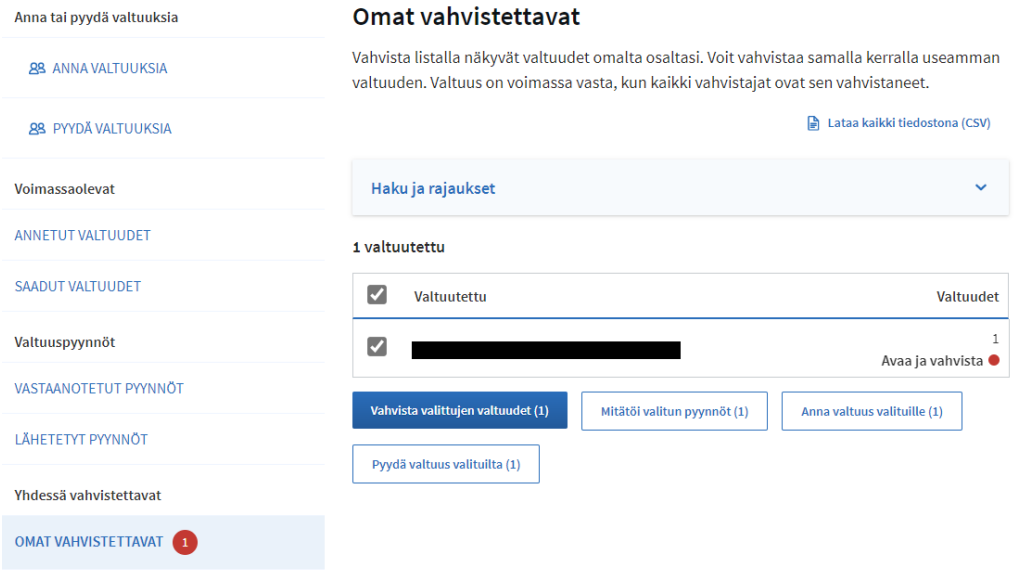

*Kuva 10 Valtuus tulee voimaan vasta, kun kaikki yhtiömiehet ovat vahvistaneet valtuuden Suomi.fi Yrityksen valtuuksista.*

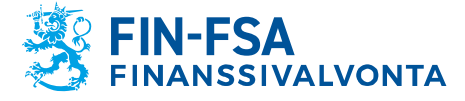

Valtuus tulee voimaan, kun kaikki yhtiömiehet ovat vahvistaneet valtuuden. Huomaa, että yhtiömiehet eivät saa erillistä ilmoitusta hyväksyntää odottavasta valtuudesta. Valtuuden myöntäjän tulee itse huolehtia, että kaikki yhtiömiehet käyvät vahvistamassa valtuuden. Lisätietoa hallituksen jäsenten yhdessä myönnettävästä valtuudesta löytyy [täältä](https://www.suomi.fi/ohjeet-ja-tuki/tietoa-valtuuksista/anna-valtuus-yrityksena-tai-yhteisona) (katso Näin yrityksen hallituksen jäsenet antavat valtuuden yhdessä).

#### **3 Toisen yrityksen valtuuttaminen**

Raportointivelvollisen on mahdollista jakaa asiointivaltuutensa myös toiselle yritykselle, jos raportointivelvollinen on ulkoistanut viranomaisraportointinsa palveluntarjoajalle. Tällöin raportointivelvollisen yhteisön nimenkirjoitusoikeudellisen tulee myöntää palveluntarjoajalle asiointivaltuudet asioida viranomaisraportoinnin portaalissa raportointivelvollisen puolesta (katso luku 2 Valtuuttaminen). Vaihtoehtoisesti palveluntarjoaja voi itse pyytää Suomi.fi -valtuuspalvelussa asiointivaltuuksia viranomaisportaaliin, jolloin raportointivelvollisen yhteisön nimenkirjoitusoikeudellisen tulee hyväksyä pyyntö valtuuspalvelussa yrityksen nimissä. Valtuuksien pyytäminen noudattaa samanlaista prosessia kuin valtuuksien antaminen (katso kuva 4).

#### **3.1 Edustamisvaltuudet**

Kun palveluntarjoaja on vastaanottanut raportointivelvolliselta yhteisöltä asiointivaltuudet viranomaisraportoinnin portaaliin, niin palveluntarjoaja ei voi jakaa valtuuksia työntekijöilleen asiointivaltuutena tai valtuutusoikeutena. Valtuuksia voidaan jakaa eteenpäin palveluntarjoajan organisaation sisällä seuraavilla valtuustyypeillä:

- Edustamisvaltuus: valtuutetaan palveluntarjoajan työntekijä suorittamaan viranomaisraportointia raportointivelvollisen yhteisön puolesta
- Edustajan valtuutusoikeus: valtuutenaan palveluntarjoajan työntekijä (esimerkiksi esihenkilö), jonka tehtävä on jakaa edustamisvaltuuksia palveluntarjoajan organisaation sisällä.

Edustamisvaltuus ja edustajan valtuutusoikeus jaetaan samalla tavalla kuin muutkin valtuudet, katso luku 2 Valtuuttaminen. Ainoa ero luvun 2 ohjeisiin on valittava valtuustyyppi.

#### **4 Virkailijavaltuutus**

Jos raportointivelvollinen yhteisö ei ennestään kuulu mihinkään ns. perusrekistereistä (Kaupparekisteri, Yritys- ja yhteisötietojärjestelmä, Yhdistysrekisteri), niin yhteisön valtuuksien hallinnointi ei ole mahdollista Suomi.fi valtuuspalvelun kautta. Tämä koskee esimerkiksi Suomessa finanssimarkkinoilla toimivia yhteisöjä, joilla ei ole Y-tunnusta. Tällöin yhteisön tulee tehdä virkailijavaltuutushakemus, jotta yhteisö voi hallinnoida valtuuksiaan Suomi.fi valtuuspalvelun kautta. Samat ohjeet koskevat myös palveluntarjoajia, jotka eivät kuulu perusrekistereihin.

Kun yhteisö, jolla ei ole Y-tunnusta tekee virkailijavaltuutushakemuksen, niin yhteisön tulee ilmoittaa hakemuksessaan käyttämä yritystunniste Finanssivalvonnalle osoitteeseen [NewReportingSystem@fiva.fi.](mailto:NewReportingSystem@fiva.fi) Ilmoita tunnisteen lisäksi yhteisösi kotimaa.

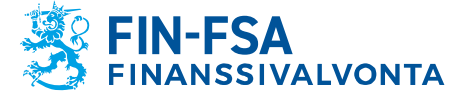

## **4.1 Virkailijavaltuutuksen tarpeen arviointi**

Ennen virkailijavaltuutushakemuksen tekemistä yhteisön tulisi tarkistaa, tarvitsevatko he ylipäätään virkailijavaltuuttamista. Yksinkertaisia tapa tarkistaa tämä on, että nimenkirjoitusoikeudellinen yrittää kirjautua yhteisön nimissä Suomi.fi valtuuspalveluun (katso luku 2.1 Valtuuttamispalveluun kirjautuminen). Jos nimenkirjoitusoikeudellinen ei näe omaa yritystään valittuaan Yrityksen valtuudet (kuva 3) tai kukaan nimenkirjoitusoikeudellisista ei pääse kirjautumaan Suomi.fi valtuuspalveluun (ei suomalaista henkilötunnusta), niin yhteisö tarvitsee virkailijavaltuutusta. Jos yrityksen nimenkirjoitusoikeudellisilla ei ole suomalaista henkilötunnusta, niin virkailijavaltuuttamista ja myöhempää Valtuudet-palvelun käyttöä varten nimenkirjoitusoikeudellisten tulee luoda [ulkomaalaisen tunniste UID.](https://www.suomi.fi/ohjeet-ja-tuki/tietoa-tunnistuksesta/finnish-authenticator-tunnistuspalvelu)

#### **4.2 Virkailijavaltuutushakemus**

Virkailijavaltuutushakemusta varten siirry Suomi.fi [hakemuksella valtuuttamisen si](https://www.suomi.fi/valtuudet/hakemuksella-valtuuttaminen)[vulle.](https://www.suomi.fi/valtuudet/hakemuksella-valtuuttaminen) Ennen virkailijavaltuutushakemuksen täyttöä täytä lyhyt kysely, jonka perusteella saat täsmälliset ohjeet hakemuksen täyttöön (katso kuva 7). Lue myös ohjeet "Kuka tarvitsee hakemuksella valtuuttamista?".

#### 1. Lue ohjeet omaan hakemukseesi

Aloita hakemuksen tekeminen aina ohjeisiin tutustumalla, koska vaatimukset vaihtelevat eri tilanteissa ja ne saattavat muuttua eri hakemusten välillä. Kun vastaat muutamiin kysymyksiin, saat toimintaohjeet ja listan tarvittavista asiakirjoista.

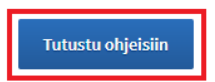

<sup>pdf</sup> Yleisohje hakemuksen tekemiseen (PDF) **C** 

*Kuva 11 Linkki kyselyyn virkailijavaltuutuksen täsmällisiä ohjeita varten ja yleisohje virkailijavaltuutushakemuksen täyttöön*

> Ohjeistusta taustoitetaan kysymyksillä, kuten onko hakemuksen täyttävällä yhteisöllä Y-tunnusta, kuka allekirjoittaa hakemuksen ja ketä halutaan valtuuttaa. Huomioi, että kun yhteisö hakee itselleen oikeutta valtuuttaa, niin vaiheen 3/5 valtuutetuksi valitaan henkilö. Tämä henkilö voi olla esimerkiksi yhteisön toimitusjohtaja.

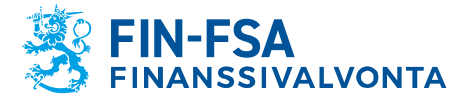

16.6.2023

## Vaihe 3/5 Valtuutettu

Valtuutettu on henkilö, yritys, yhdistys tai muu yhteisö, joka saa valtuuden toimia valtuuttajan puolesta. Yhdellä hakemuksella voi antaa samanlaisen valtuuden joko useammalle henkilölle tai useammalle yritykselle, yhdistykselle ja muulle yhteisölle.

Valitse valtuutettua tai valtuutettuja koskevat tiedot. Vähintään yksi valinta on pakollinen.

#### Valtuutettu

● Valtuutettu on henkilö

○ Valtuutettu on yritys, yhdistys tai muu yhteisö

Onko valtuutetulla suomalainen henkilötunnus?

- Valtuutetulla on suomalainen henkilötunnus
- □ Valtuutetulla ei ole suomalaista henkilötunnusta

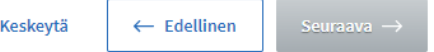

*Kuva 12 Kun yhteisö hakee itselleen oikeuksia hallinnoida valtuuksiaan ja valtuutusoikeuden vastaanottaja on esimerkiksi toimitusjohtaja, niin valitaan henkilö valtuutettavaksi*

> Hakemuksen täytettyäsi saat täsmälliset ohjeet virkailijavaltuutushakemuksen täyttöön ja mitä dokumentteja hakemukseen tulee liittää.

Etusivu > Valtuudet > Hakemuksella valtuuttaminen > Ohjeet ja asiakirjat hakemuksella valtuuttamiseen

# Ohjeet ja asiakirjat hakemuksella valtuuttamiseen

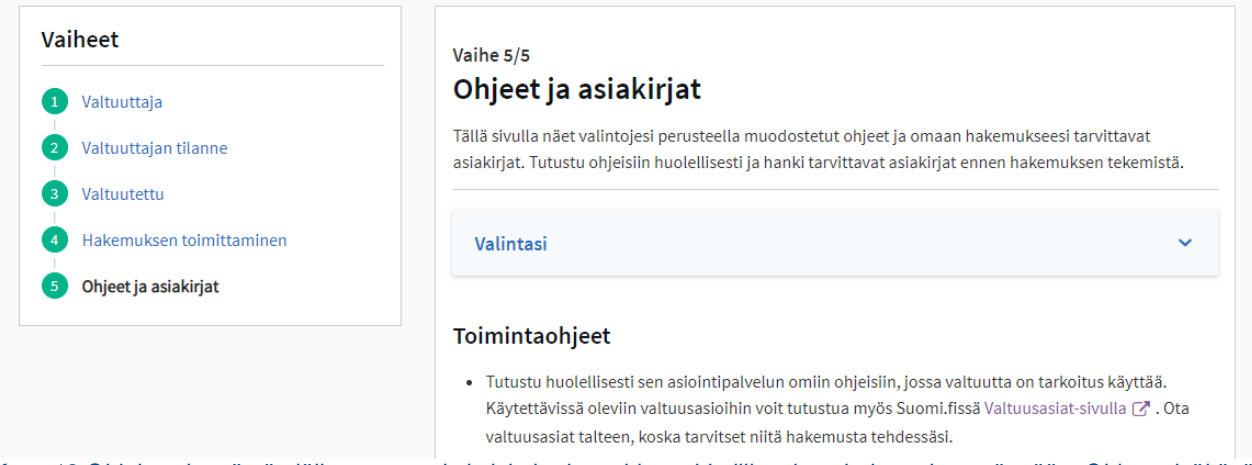

*Kuva 13 Ohjekyselyn täytön jälkeen saat yksityiskohtaiset ohjeet virkailijavaltuushakemuksen täyttöön. Ohjeet sisältävät myös tiedon tarvittavista liitteistä*

Lisäohjeita virkailijavaltuutuksen täyttöön saat täältä. Ohje löytyy myös Suomi.fi [hake](https://www.suomi.fi/valtuudet/hakemuksella-valtuuttaminen)[muksella valtuuttamisen sivulta](https://www.suomi.fi/valtuudet/hakemuksella-valtuuttaminen) valtuutuksen ohjeiden alta, katso kuva 7.

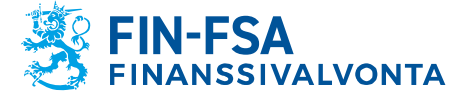

11 (12)

### **5 Valtuuksien mitätöinti**

Tarvittaessa raportointivelvollinen yhteisö voi mitätöidä työntekijöidensä tai palveluntarjoajan asiointivaltuuksia viranomaisportaaliin raportointivelvollisen puolesta. Tämä on tarpeen esimerkiksi silloin, jos raportointivelvollisen yhteisön raportoinnista vastaava työntekijä poistuu organisaatiosta, eikä hänellä tule enää olla oikeutta asioida raportointivelvollisen puolesta.

Valtuudet voi mitätöidä Suomi.fi valtuuspalvelussa. Raportointivelvollisen yhteisön nimenkirjoitusoikeudellisen tulee kirjautua henkilökohtaisilla tunnisteilla valtuuspalveluun ja valita asioivansa yrityksen puolesta (kts. luku 2.1).

Yrityksen valtuuksien etusivulla näkyvät kaikki henkilöt ja palveluntarjoajat, joille yritys on antanut valtuuksia. Voit valita kaikki henkilön tai yrityksen hallussa pitämät valtuudet ja mitätöidä ne kerralla etusivun Mitätöi valittujen valtuudet -painikkeesta.

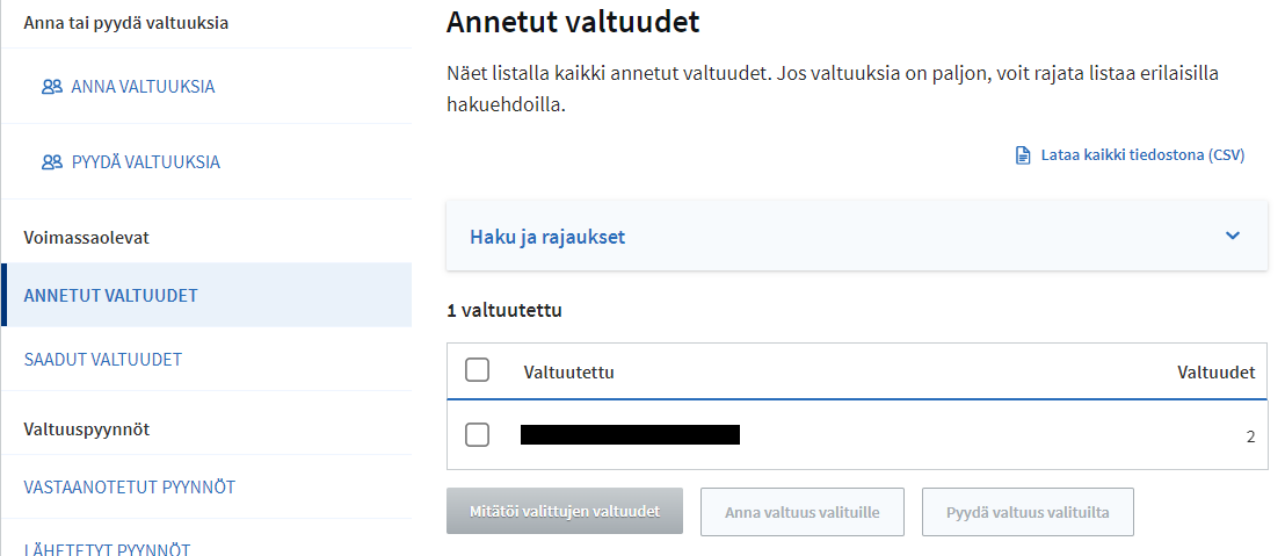

*Kuva 14 Yrityksen valtuuksien etusivu, jossa voit mitätöidä aiemmin myönnettyjä valtuuksia. Mustan laatikon kohdalla on henkilön tai palveluntarjoajan nimi, jolle yksi tai useampi valtuus on myönnetty*

> Valitsemalla valtuutetun nimen kohdalta saat listan kaikista raportointivelvollisen myöntämistä valtuuksista. Näkymässä voi mitätöidä yksittäisiä valtuuksia sen sijasta, että henkilön tai palveluntarjoajan valtuudet mitätöitäisiin kokonaan.

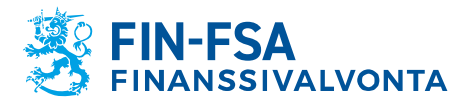

16.6.2023

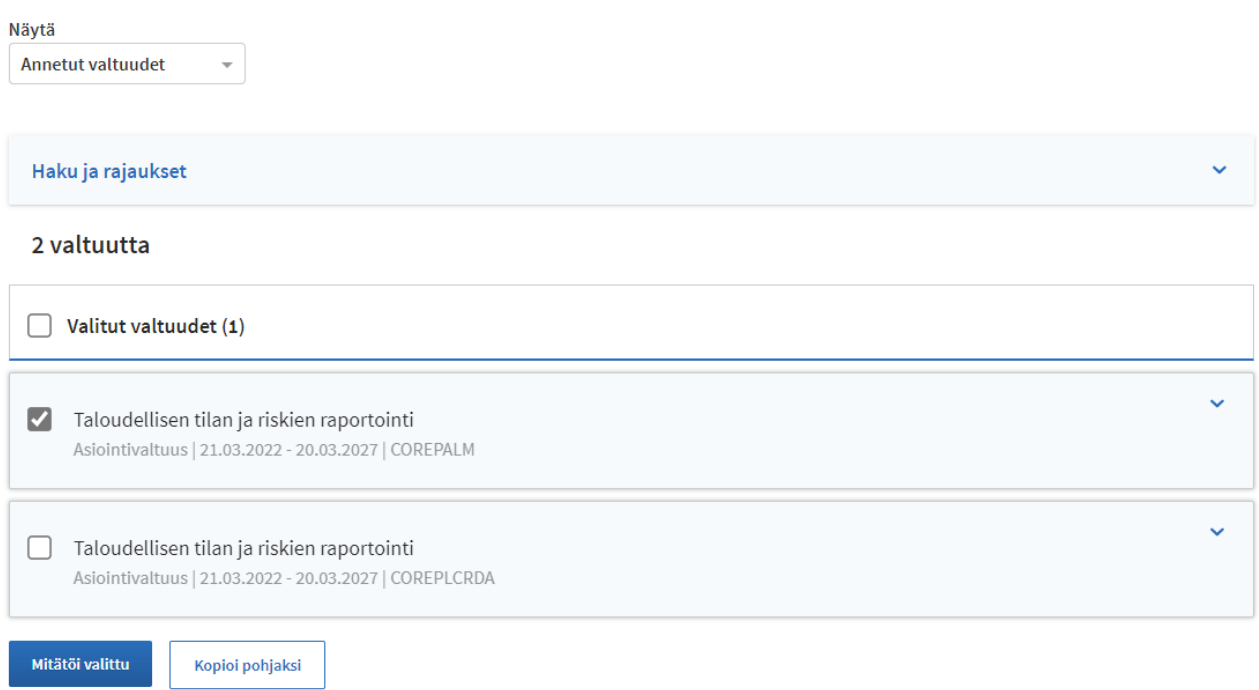

*Kuva 15 Lista henkilölle tai palveluntarjoajalle myönnetyistä valtuuksista. Kun raportointivelvollinen määrittää tarkenteella valtuuden koskevan useampaa tiedonkeruuta, niin jokaisesta tiedonkeruusta muodostuu oma valtuutensa*